# **Set up Adobe Dreamweaver for Windows for the Production Web Server**

These instructions will help you set up Adobe Dreamweaver [for](http://www.marquette.edu/)  [Windows to use the live www.marquette.edu Web](http://www.marquette.edu/) [server, also known as the production \(prod\)](http://www.marquette.edu/) server.

### **Before You Start**

You must either use a wired network connection (Ethernet) on campus or connect to the encrypted MU Secure wireless network.

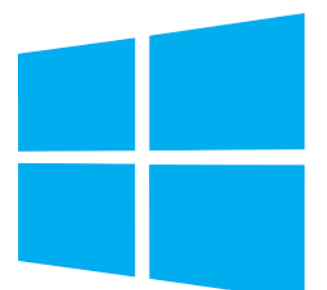

If you are accessing from off-campus, you must first access Marquette VPN (see [https://www.marquette.edu/vpn/](http://www.marquette.edu/vpn/) [for details\).](http://www.marquette.edu/vpn/)

**To set up Dreamweaver for the first time or for a new website**

- 1) Launch Adobe Dreamweaver.
- 2) In Dreamweaver, select **Site > New Site…**

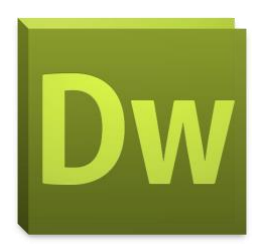

#### 3) The Site Setup window appears.

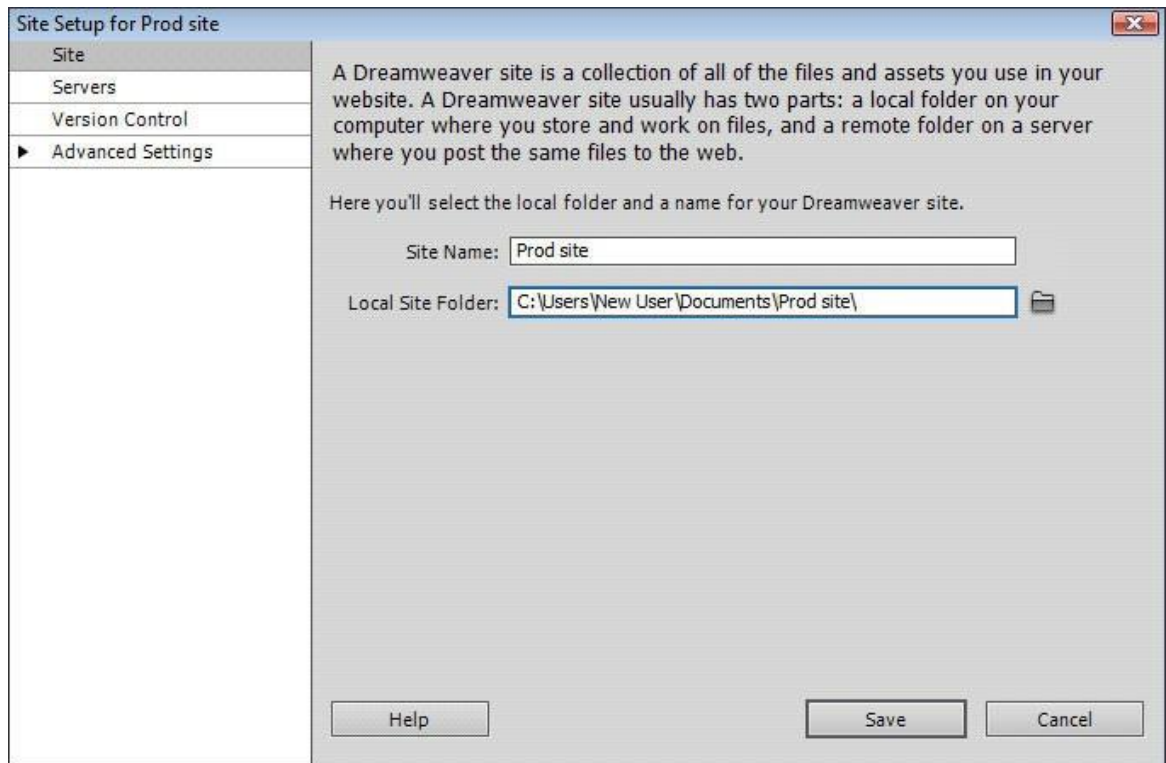

A) For Site Name, type **Prod** *site*

where *site* is the "short name" of your website in the URL.

For example, for the web address https://www.marquette.edu/its/ you would use **its** as the site and type **Prod its** as the Site Name. If your site were https://www.marquette.edu/amu/ you would enter **Prod amu** as the Site Name.

B) For Local Site Folder, place your cursor after Documents, and type in **Prod** *site* where *site* is the "short name" of your website, as described above.

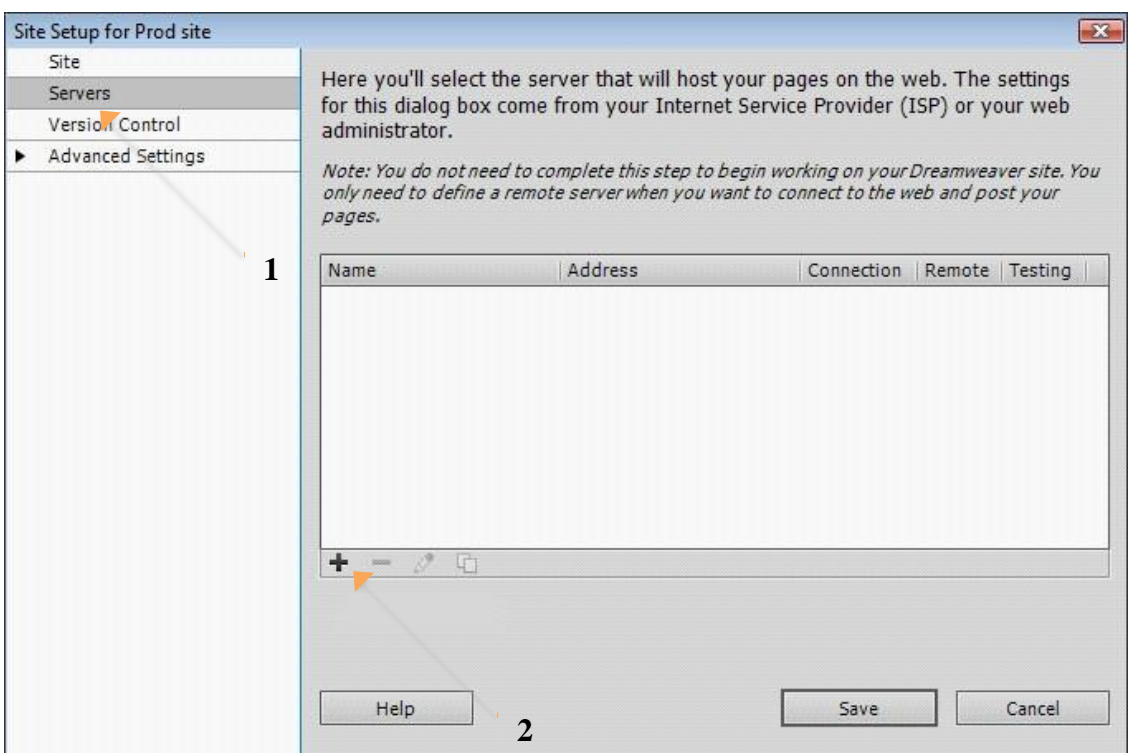

4) In the upper left, click **Servers**. Then click +.

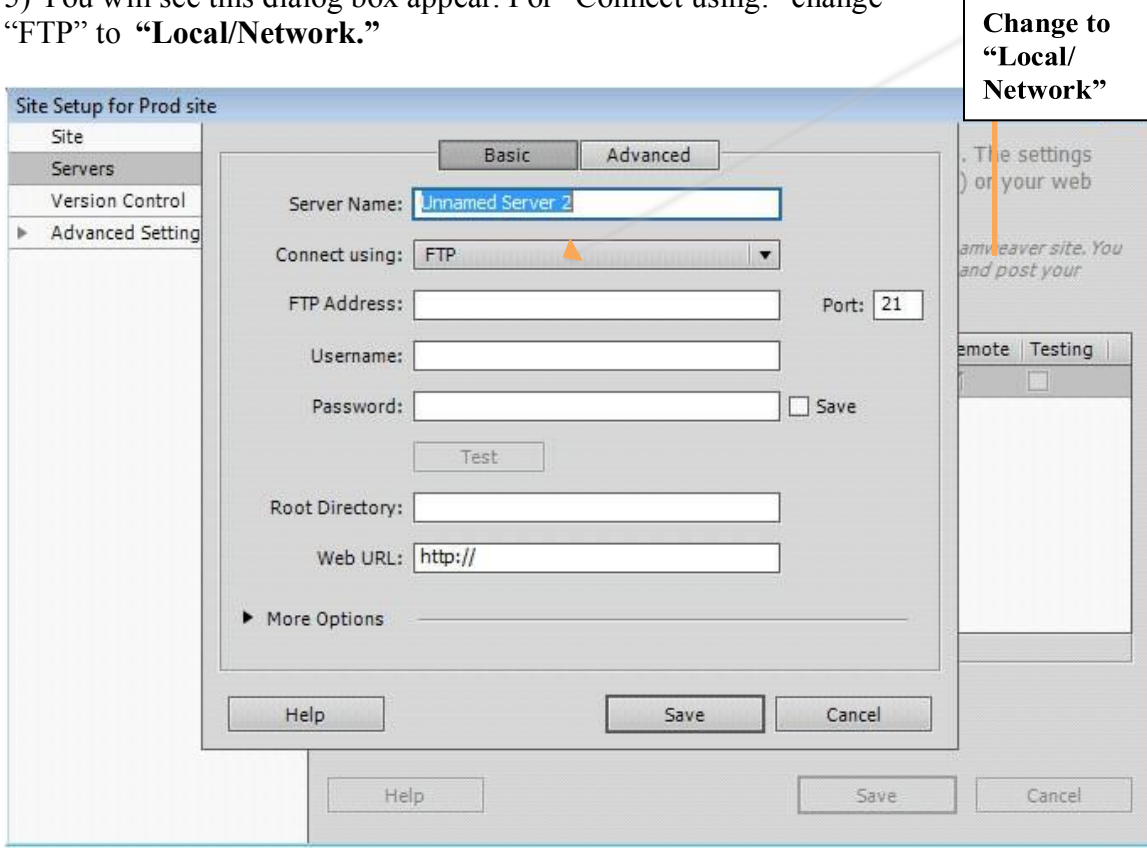

5) You will see this dialog box appear. For "Connect using:" change

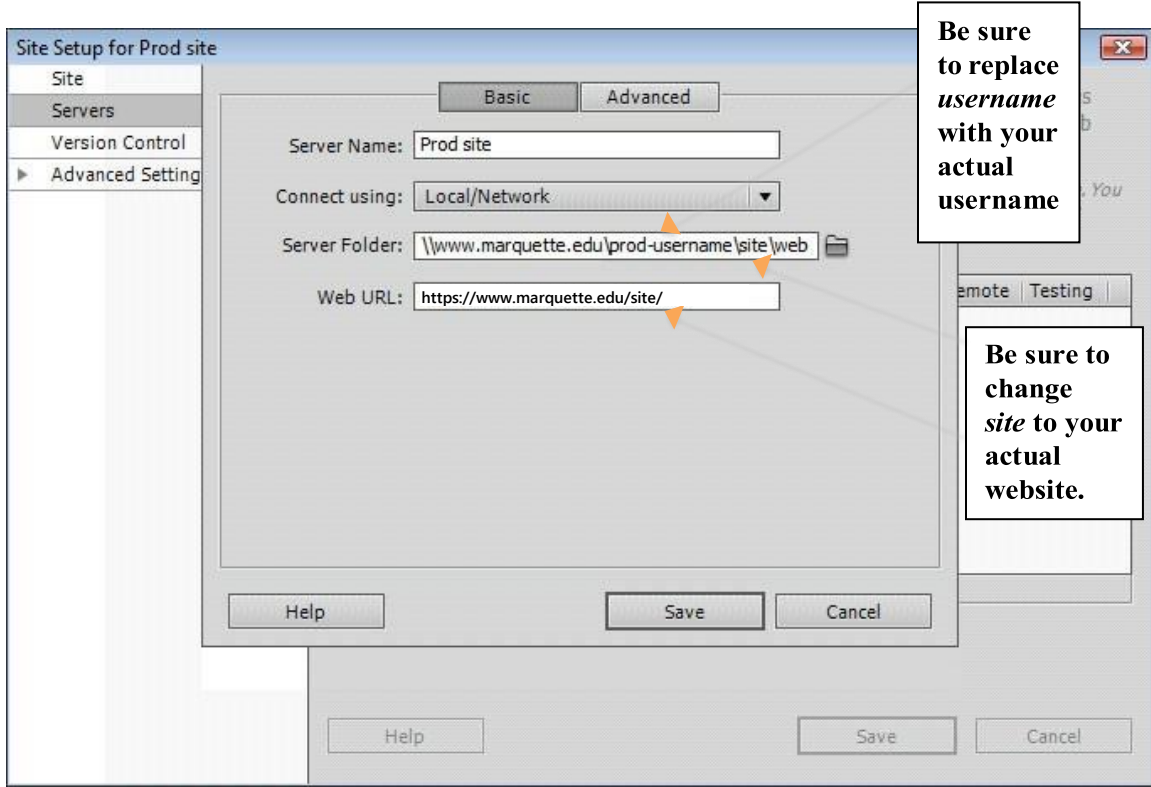

6) The dialog box changes to the screen below.

#### A) For Server Name, type **Prod** *site*

where *site* is the "short name" of your website.

B) For Connect Using, select "Local/Network."

#### C) For Server Folder**, do not click the folder icon.**

Instead, you will need to adjust the following text then type it in the text box:

#### **\\www.marquette.edu\prod-***username***\***site***\web**

- □ Where *username* appears, insert your Marquette username.
- □ Where *site* appears, insert your site.

For example, Jane Q. Public has a Marquette username of publicjq and a web addr[ess of https://www.marquette.edu/amu/ and she would enter the following.](http://www.marquette.edu/amu/)

#### **[Sa](http://www.marquette.edu/amu/)mple only** *(do not enter this text)***:**

\\www.marquette.edu\prod-publicjq\amu\web

#### **If you are not sure what enter for the network path, please see the appendix at the end of these instructions to look up the network path based on your Web address.**

D) For Web URL, enter your web address, following the pattern of [https://www.marquette.edu/](http://www.marquette.edu/site/)*site*/ replacing *site* [with your actual](http://www.marquette.edu/site/) website.

E) Click Save.

7) Next you will see this screen. Click **Save.**

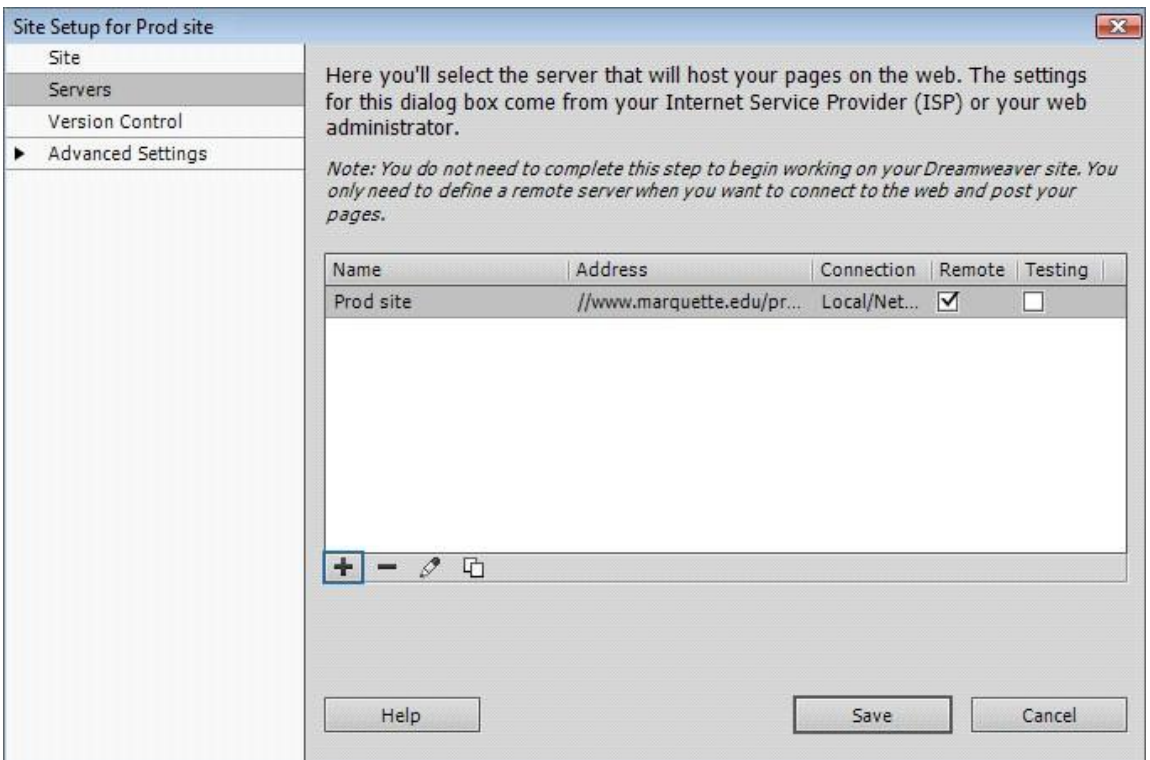

8) The following dialog box will appear. Click **OK.**

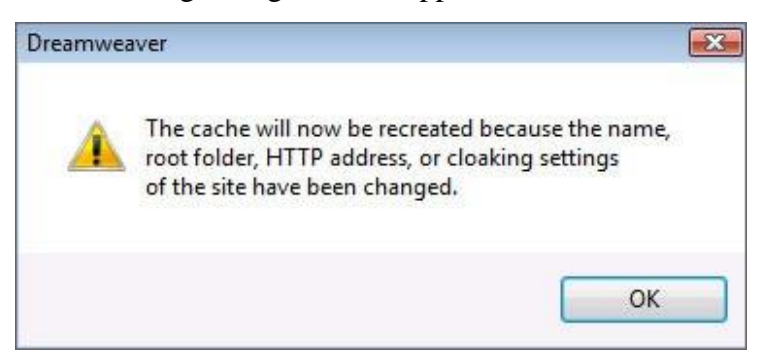

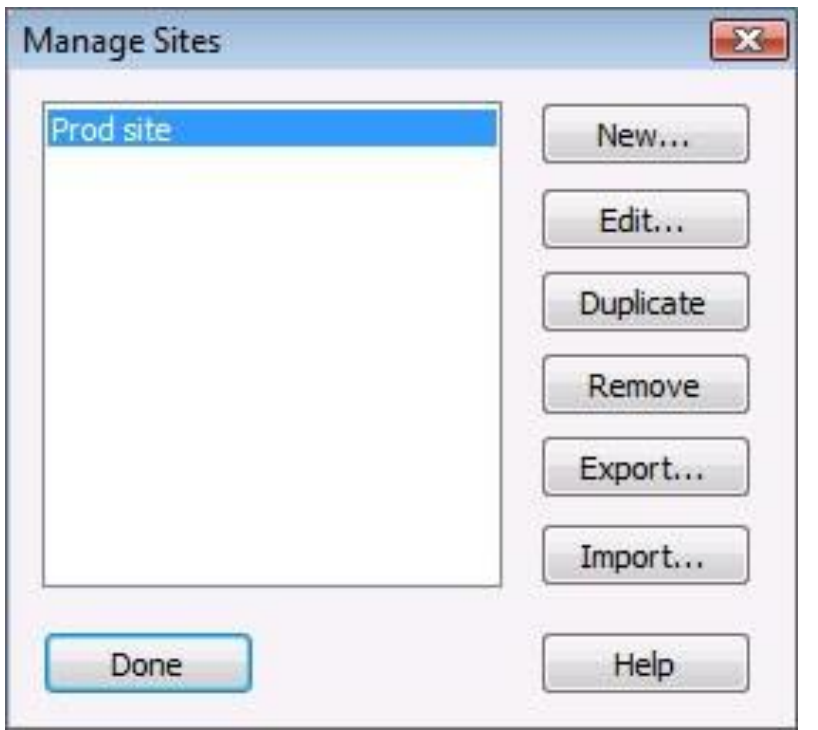

9) After cache is recreated, you will see the Manage Sites screen. Click **Done.**

10) Look to the lower right for the window with the Files tab. Make sure your site appears in the left drop-down menu and Remote view is selected in the right drop- $\frac{1}{2}$  down menu. Click the refresh icon  $\sigma$  to see your files on the web server.

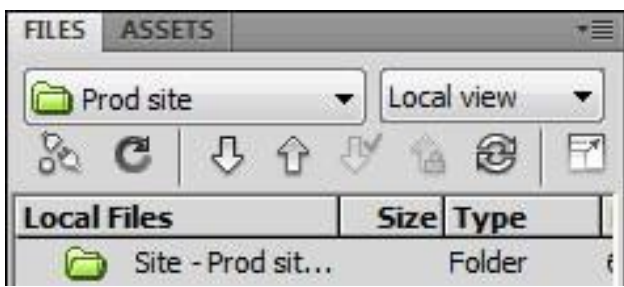

If you see a "Cannot display the remote folder" error, see the next section on troubleshooting.

#### **Troubleshooting**

If you see an error stating, "Cannot display the remote folder" then Dreamweaver is not yet able to connect to the Marquette Web server.

Please verify…

- $\Box$  You have a wired connection to a campus network jack or a MU Secure wireless connection or a Marquette VPN connection.
- $\Box$  You have entered the correct network path. See the appendix at the end of these instructions to look up the network path based on your web address.
- You have added your own Marquette username immediately after *prod-* in the network path.

...then click refresh icon  $\sigma$  again. If problems persist, contact the IT Services TechSquad at (414) 288-7799 or <https://techsquad.mu.edu/>.

11) [Dreamweaver connects](https://helpdesk.mu.edu/) to the web server and shows you your remote files for editing. You will see the Remote Server view showing files (see screenshot below). You have successfully connected Dreamweaver to the Marquette web server.

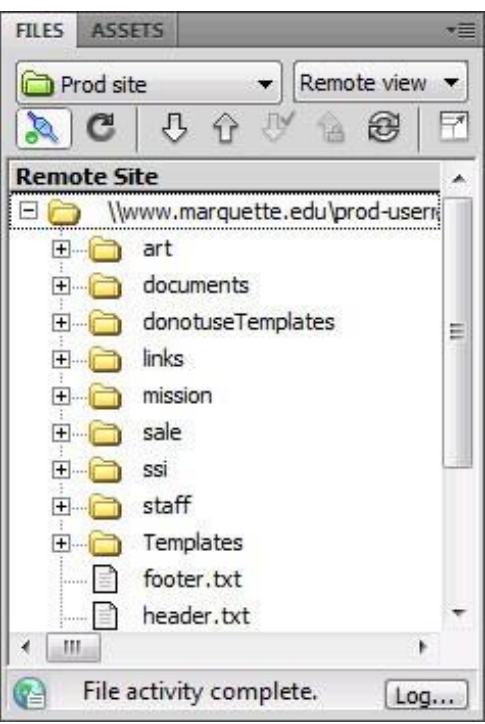

## **Need help?**

If you encounter problems, contact the IT Services TechSquad at (414) 288-7799 or [https://techsquad.mu.edu/](https://helpdesk.mu.edu/).

# **[Appendix: Dreamweaver](https://helpdesk.mu.edu/) for Windows Network Paths for Step 6C**

#### **Important:**

Where you see *username*, you must add your own Marquette username immediately after prod- in these network path examples.

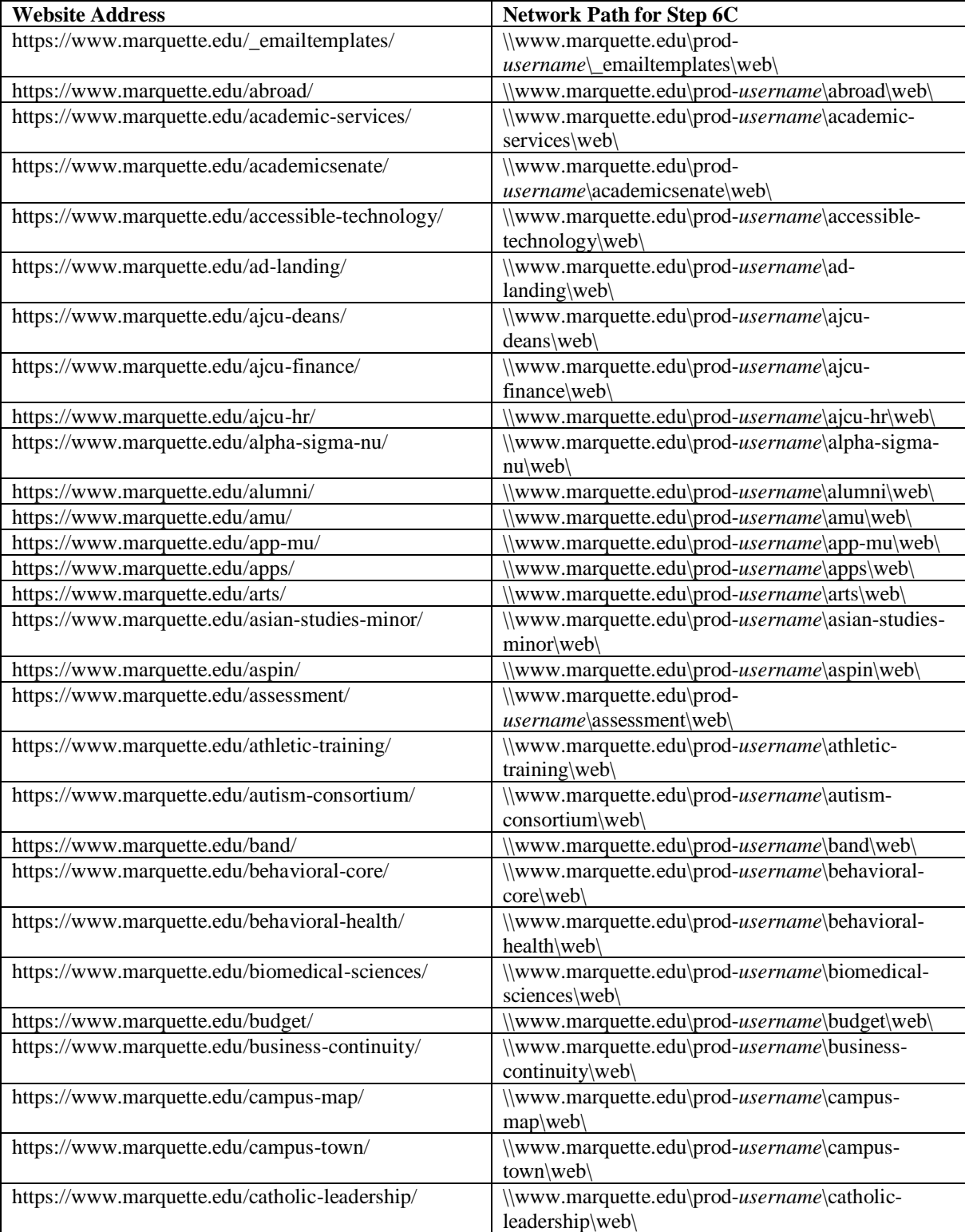

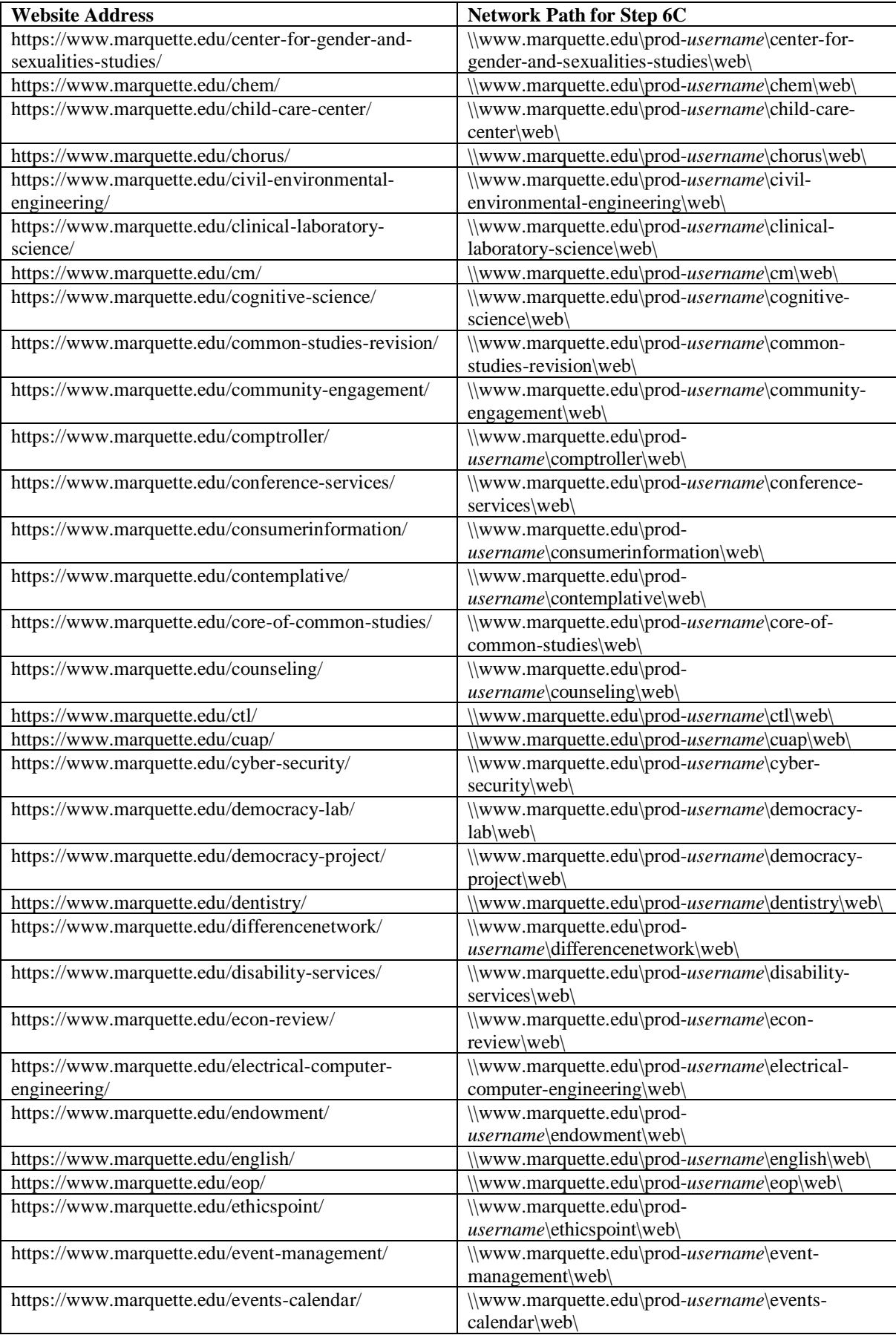

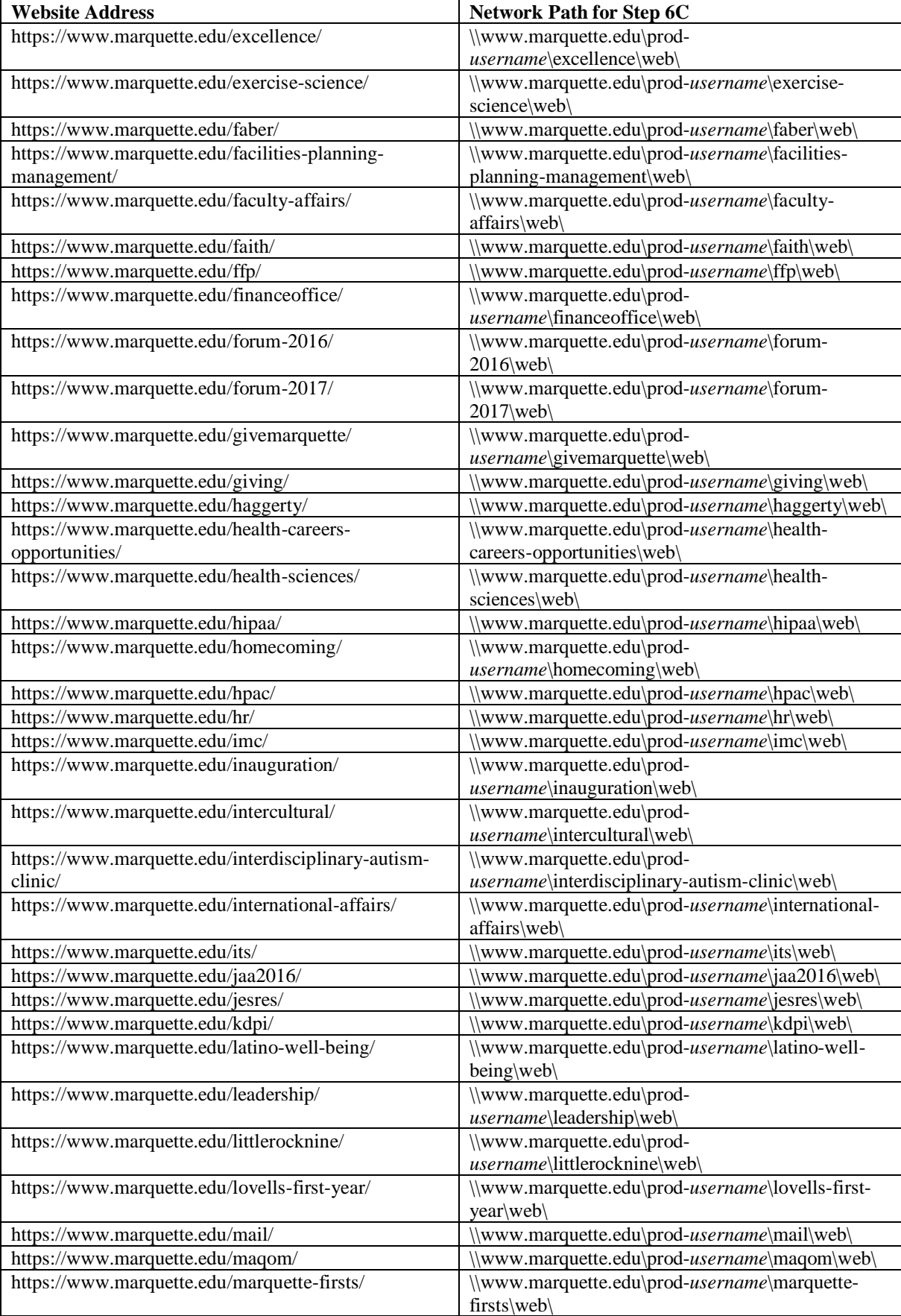

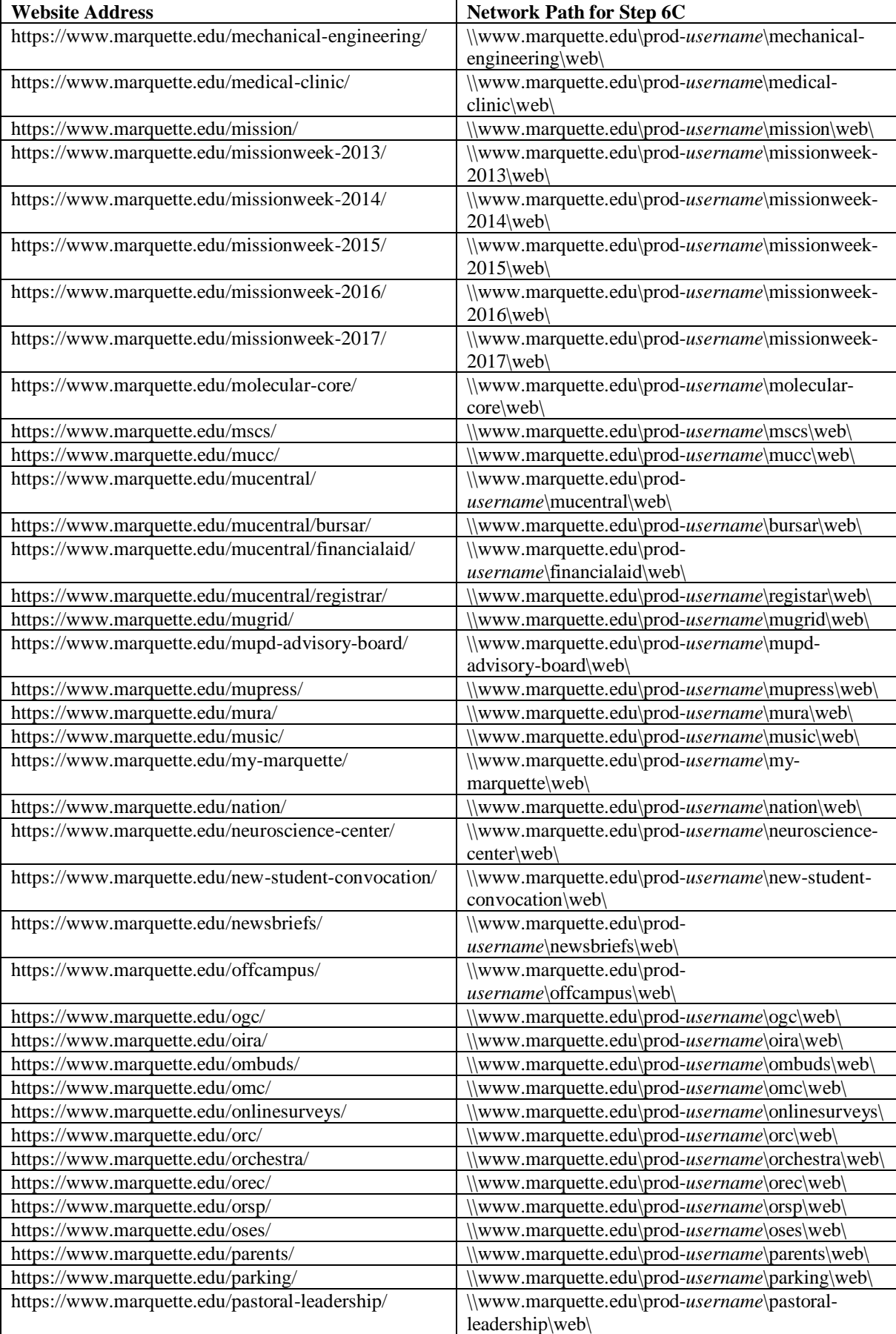

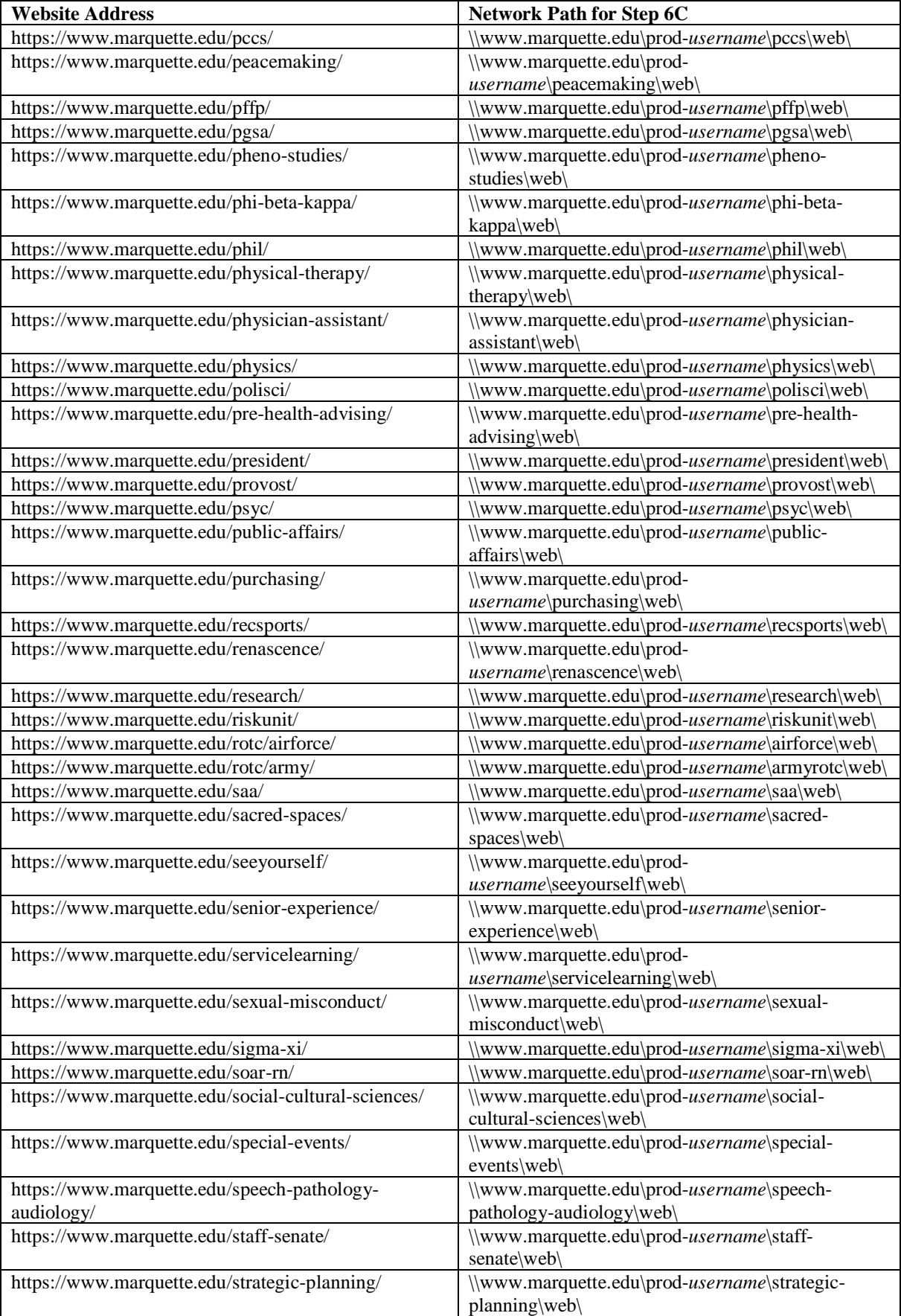

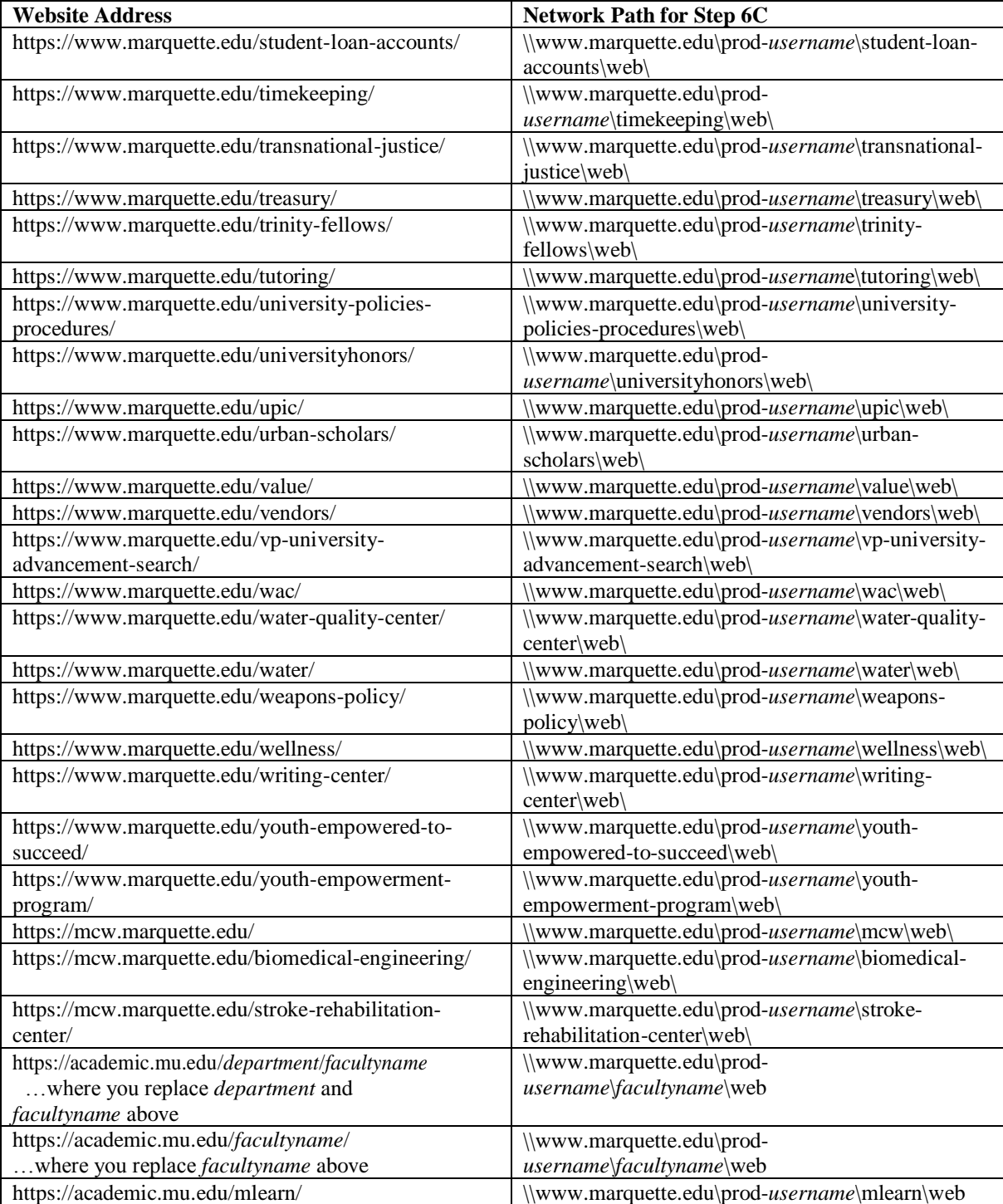